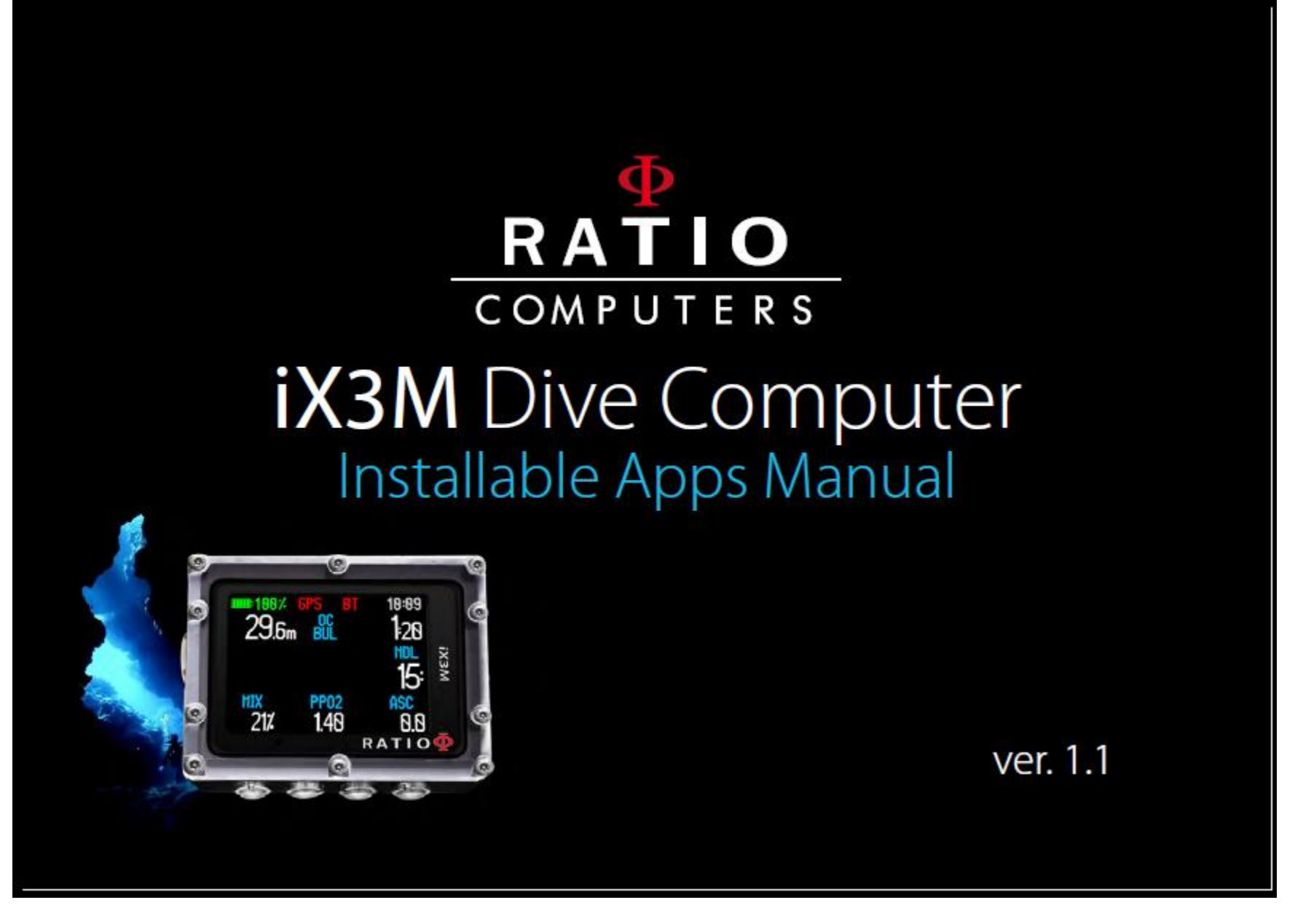

Руководство по устанавливаемым приложениям компьютера iX3M

# ПРЕДУПРЕЖДЕНИЕ!

Для получения обновлений этого руководства и слежением за обновлениями компьютера iX3M по e-mail, пожалуйста, пришлите сообщение "iX3M" По следующему адресу: update@ratio-computers.com Этот сервис рекомендуется и совершенно бесплатен.

Для более полной информации, просмотрите обучающее видео, которое вскоре будет доступно на странице [www.ratio-computers.com](http://www.ratio-computers.com/)

Для помощи по почте пишите [support@ratio-computers.com](mailto:support@ratio-computers.com)

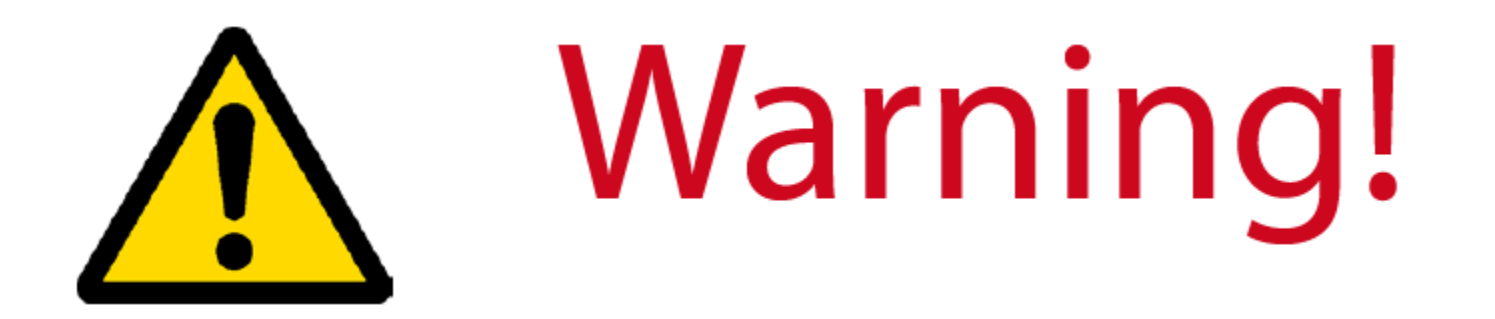

![](_page_2_Picture_1.jpeg)

Это не инструкция к компьютеру iX3M . Вы можете скачать руководство к iX3M на странице: www.ratio-computers.com (в разделе "support")

# Think Green

Если возможно, не распечатывайте это руководство, пользуйтесь им на компьютере или планшете.

![](_page_3_Picture_2.jpeg)

![](_page_3_Picture_3.jpeg)

## СОДЕРЖАНИЕ

Установка приложений 6 Найти список приложений 7 CHRONO (Хронометр) 8 MIX ANALYSER (Анализатор смесей) 9 PITCH-ROLL (Pitch & Roll) 10 MOON PHASE (Фазы Луны) 11 MAGMETER (Магнетометр) 12 GPS (GNSS) 13 DMS / DD format Форматы 14 Save a position (сохранение позиции) 14 Go to a saved position (движение к сохраненной позиции) 15 Edit a saved position (редактирование сохраненной позиции) 15 Insert the position in Google Maps (нанесение позиции на карту) 15

GAS BLENDER (Смеситель газов) 16

## УСТАНОВКА ПРИЛОЖЕНИЙ

Вы можете установить приложения в компьютер iX3M в App Center Вашего RATIO® DiveLogger (см. картинку). Возможно, некоторые из них уже установлены в Ваш подводный компьютер.

![](_page_5_Picture_84.jpeg)

Вы должны соединить iX3M с РС и войти в App Center.

Правильно соединить iX3M с App Center поможет руководство на странице www.ratio-computers.com (in "Support" Area).

![](_page_6_Picture_0.jpeg)

#### Нахождение списка приложений (Аpps list)

Для нахождения списка приложений Apps list нажмите кнопку **C** дважды.

(Один раз для доступа к приложению КОМПАС, и один раз для доступа к списку приложений).

Если Вы не нашли лист приложений, возможно приложения не установлены в Ваш iX3M.

Для установки Apps смотрите предыдущую страницу.

Нажимайте кнопки на компьютере, как показано на рисунке, для навигации по меню.

Выбранные приложения (App) выделены красным цветом.

(Если Вы нажмете кнопку **C** при выделенном приложении CHRONO, оно будет установлено, и, выбрав EXIT, Вы покинете список приложений).

![](_page_6_Picture_9.jpeg)

#### CHRONO (Хронометр)

![](_page_7_Picture_1.jpeg)

Нажимайте кнопки, как показано на рисунке, для пользования приложением хронометр (Chronometer App).

Если хронометр запущен, кнопкой **C** Вы можете отмечать время какого-либо этапа LAP TIME и время последнего LAST LAP TIME. Если хронометр остановлен, кнопка **C** перезапустит хронометр.

Хронометр остановится, только если нажать кнопку **D**, продолжится отсчет прошедшего времени, даже если Вы вышли из приложения CHRONO Apps.

LAP TIME: Время, прошедшее с последнего нажатия кнопки **C**.

LAST LAP: Отмечает общее время, прошедшее от начала запуска хронометра. Все "LAST LAP" показаны в правой части дисплея.

Чтобы перезапустить хронометр, Вы должны остановить хронометр кнопкой **D** и нажать **С**.

#### Анализатор смеси

Для пользования анализатором смесей необходим отдельный RATIO® Gas анализатор. Поинтересуйтесь у местного дистрибьютора RATIO® о наличии этого аксессуара.

ВНИМАНИЕ: Не погружайтесь с анализатором смесей. Его можно использовать только на суше! Вода серьезно повредит GAS MIX ANALYSER и соединенный с ним компьютер iX3M!

Анализатор Gas Mix используется для контроля кислорода Oxygen% в смеси баллона. По соображениям безопасности iX3M автоматически не сохраняет проверенную смесь в качестве смеси для погружения. Состав безопасной смеси определяет дайвер. Если Вы не уверены в безопасных параметрах, установленных для погружения, обратитесь к инструктору. Подключите коннектор смеси к порту iX3M и аккуратно поверните против часовой стрелки.

ВНИМАНИЕ: Подключайте Gas Mix Analyser к iX3M ПЕРЕД загрузкой MIX ANALYSER App, иначе произойдет ошибка соединения. Дождитесь проверки батареи и калибровки датчика (около 30 сек), затем поместите сенсор рядом с баллоном и осторожно откройте клапан, позволяя анализатору проверить смесь. Как только будет проверено содержание O2%, закройте клапан, отсоедините анализатор и нажмите кнопку **A** для закрытия приложения.

ВНИМАНИЕ: Пожалуйста, изучите руководство по обслуживанию и хранению анализатора GAS MIX ANALYSER, которое находится в его коробке.

![](_page_8_Picture_6.jpeg)

## PITCH-ROLL (Pitch & Roll) (Наклоны и вращения)

iX3M имеет встроенный акселерометр, в основном используемый для компенсации наклонов и вращений компаса Compass. Такой же акселерометр используется в приложении PITCH-ROLL , чтобы указывать на отклонения компьютера от выбранной оси.

Эта ось показана в верхнем правом углу. Для изменения выбранной оси нажмите **D**

Горизонтальная ось

Вертикальная ось

Текущий наклон iX3M указан в центральной части и на шкале по сторонам.

Для выхода нажмите **А**.

![](_page_9_Picture_7.jpeg)

## Фаза Луны

![](_page_10_Picture_1.jpeg)

iX3M может использовать лунный календарь. Это приложение в основном используется в военных целях. Стандартное приложение доступно также и для обычных пользователей.

Символ Луны всегда присутствует в верхней части дисплея (новолуние показано черным цветом и полнолуние белым).

ВОЗРАСТ AGE: Возраст – это количество дней, прошедших с последнего новолуния. (Лунный цикл (от новолуния до новолуния) составляет 29.5 дней)

EPATTA (Epact): Возраст Луны в днях с 1 января текущего года до настоящего момента (Это применяется для определения даты некоторых праздников).

Вы также можете узнать AGE и EPATTA будущего и прошлого, изменяя дату (дата выражается в формате день/месяц/год).

## MAGMETER (Магнетометр)

iX3М имеет встроенный магнетометр, он определяет изменения в магнитном поле Земли. Металл ("ферромагнитный металл") может нарушать работу магнетометра iX3M (Нержавеющая сталь и золото не ферромагнитны, а железо - да).

Магнетометр участвует в процедуре калибровки компаса.

Текущая плотность магнитного поля определяется в uT (microTesla)

iX3M подаст сигнал тревоги в случае, если плотность на 5uT выше или 5uT ниже референсного значения (указано в нижнем правом углу). Вы можете установить его, используя **C** и **D**.

Шкала диаграммы установится автоматически.

Вы можете использовать магнетометр во время погружения. Магнетометр лучше работает в воде, чем на суше.

Основной сенсор магнетометра расположен в верхнем правом углу iX3M.

![](_page_11_Picture_8.jpeg)

![](_page_11_Picture_9.jpeg)

## GPS (GNSS)

iX3M имеет встроенную систему GNSS, которая может использовать систему спутников GPS, GLONASS, QZSS, BEIDOU для геолокации.

iX3M автоматически загружает (бесплатно) альманах созвездий при соединении со спутниками. Он действителен в течение 24 часов.

Альманах содержит информацию о позиции и статусе всех спутников; каждый спутник передает в альманах данные от нескольких спутников. Для экономии заряда батареи связь со спутниками активизируется только при запущенном приложении GPS.

Холодный старт: (если альманаху больше 24 часов): от 1 мин до 5 мин

Горячий старт: (если Вы использовали приложение GPS App меньше 24 часов назад) 5 секунд

![](_page_12_Figure_6.jpeg)

![](_page_13_Picture_0.jpeg)

## Форматы DMS / DD

Исходный формат GPS - это DMS (градус/мин/сек), Вы можете установить формат DD (градус, выраженный десятичной дробью) в установках GPS меню установок SET.

Как установить формат DD:

Из основной страницы приложения GPS App нажмите кнопку **D** для входа в установки GPS SET.

Нажмите (или держите нажатой) кнопку и выберите "FORMAT".

Нажмите **C** для выбора формата DD

Нажмите **А** для выхода (Вам не нужно выбирать сохранение "SAVE") (Эта установка изменяет формат координат в основном дисплее приложения GPS App, сохраненные местоположения отражаются только в формате DMS)

#### Сохранить местоположение

Из основной страницы приложения GPS App нажмите кнопку **D** для входа в установки GPS SET.

Приложение GPS автоматически покажет текущую позицию. Вы можете отредактировать ее или установить совершенно новую нажатием кнопок **В**, **C** и **D**, как показано на рисунке. Вы можете удерживать кнопки для ускорения процесса. Кнопкой **В** перейдите к "------------------", кнопками С и D установите название места.

Кнопкой **В** перейдите к POS и выберите в памяти слот для сохранения места. (Внимание: если в этом слоте присутствует ранее сохраненное место, но будет заменено).

Кнопкой **В** выберите "SAVE" и нажатием **C** сохраните позицию (SAVE OK). Потом нажмите **А** для выхода.

#### Движение до сохраненной позиции

![](_page_14_Picture_1.jpeg)

Из основной страницы приложения GPS нажмите кнопку **В** для входа в память GPS MEM (GPS memory).

Нажмите **C** или **D** для просмотра сохраненных позиций. Координаты DMS и название сохраненной позиции отражаются на дисплее вверху.

Однажды выбранную позицию Вы можете установить нажатием **B**, выбрать GO нажатием **C.**

Нажатием **А** вернетесь назад в основную страницу приложения GPS App. Это местоположение теперь видно в левом нижнем углу дисплея. Вы можете сохранить около 20 различных мест.

#### Редактирование сохраненных позиций

Из основной страницы приложения GPS App page нажатием кнопки **В** войдите в память GPS MEM (GPS memory).

Нажатием **C** или **D** просмотрите сохраненные позиции. Координаты DMS и названия выбранных мест будут показаны вверху дисплея.

Вы можете отредактировать выбранную позицию нажатием (и удержанием) кнопки **В**, для выбора того, что Вы хотите редактировать (DMS или Название NAME), нажмите **C** или **D**.

Для сохранения изменений кнопкой **В** выберите SAVE и нажмите **C** Нажмите **А** для возврата в основную страницу GPS App.

### Внесение позиции в Google Maps

Для поиска Вашей позиции на Google® Maps введите координаты в поисковой строке. Для более подробной информации:

<https://support.google.com/maps/answer/18539?source=gsearch&hl=en>

![](_page_15_Picture_0.jpeg)

#### Модификация смесей

Приложение Gas Blender App поможет Вам наполнить баллон, советуя Вам необходимые количества компонентов для желаемой смеси Mix.

## ПРЕДУПРЕЖДЕНИЕ!

Использование смеси под давлением (чистый O2 в особенности) опасно! Это приложение App дает только общую информацию, исходя из математических вычислений, основанных на данных, введенных пользователем. Обращайтесь за квалифицированной помощью для заполнения баллона! Всегда будьте уверены, что Ваш баллон проверен и на нем есть маркировка максимально допустимого давления!

Это приложение Gas Blander App основывается на идеальных газовых законах.

Расчеты, выполненные этим приложением в компьютере iX3M, действительны только с учетом метода парциального давления.

В случае, если желаемая смесь не может быть создана при использовании данных, введенных пользователем, iX3M покажет причину этого.

Знаете ли Вы?: Вы можете держать нажатой кнопку **C** или **D** для изменения значений с быстрой скоростью.

![](_page_16_Picture_0.jpeg)

Для установки приложения Gas Blender App со стартовой смесью Mix и с одной, которую Вы хотите создать:

Кнопкой **В** войдите в данные, затем нажатием С и D повышайте или понижайте значения, как показано на рисунке.

Знаете ли Вы?: Вы можете держать нажатыми кнопки **C** или **D** для модификации значений iX3M быстрее.

Начальная смесь START MIX (O2/He): Смесь Oxygen и Helium (в процентах) в баллоне в данный момент.

Начальное давление START P (Bar): Давление, выраженное в Bar, внутри баллона в данный момент.

Конечная смесь END MIX (O2/He): Смесь Oxygen and Helium (в процентах), которую Вы хотите получить в результате смешения.

Конечное давление END P (Bar): Конечное давление, которое Вы хотите иметь в баллоне в конце создания смеси, выраженное в Bar.

Объем баллона TANK VOL (L): Объем баллона в литрах

СМЕШЕНИЕ BLENDING: Порядок, в котором Вы хотите добавлять компоненты He/02/Air или 02/He/Air.

Выберите EVALUATE и нажмите **C** для начала расчетов смешения.

![](_page_17_Picture_0.jpeg)

**GAS BLENDER** ö **AT 25°C TOTAL ADDFD** ixsv  $02:$ **510L** 246L 1275L HE: **1650L RATIO EXIT** IIN DIJEIIR(

После нажатия EVALUATE, если смесь с желаемыми характеристиками можно создать, iX3M покажет процедуру ее создания.

Как показано на рисунке:

Добавить гелий ADD HE UP TO: Добавляйте Helium в баллон до достижения давления 135 Bar.

Добавить кислород ADD 02 UP TO: Добавляйте Oxygen в баллон до достижения давления 151.4 Bar .

Добавить воздух TOP UP WITH AIR: Добавляйте воздух Air (21/00) внутрь баллона до (200 bar как в примере).

Знаете ли Вы?: Если желаемую смесь невозможно создать, iX3M укажет причину.

При нажатии **D** iX3M покажет подробную информацию по используемым объемам Helium и Oxygen volumes (при температуре 25°C)

TOTAL: Общее количество смеси (Oxygen и Helium) в баллоне

ADDED: Количество газов (Oxygen и Helium) , добавленных в баллон для получения желаемой смеси

В любой момент нажмите **А** для выхода.

## ПРЕДУПРЕЖДЕНИЕ!

Для получения обновлений этого руководства и слежением за обновлениями компьютера iX3M по e-mail, пожалуйста, пришлите сообщение "iX3M" По следующему адресу: update@ratio-computers.com Этот сервис рекомендуется и совершенно бесплатен.

Для более полной информации, просмотрите обучающее видео, которое вскоре будет доступно на странице [www.ratio-computers.com](http://www.ratio-computers.com/)

Для помощи по почте пишите [support@ratio-computers.com](mailto:support@ratio-computers.com)

© 2015 The reproduction, even partial, without stated approval is severely prohibited RATIO<sup>®</sup> Computers.